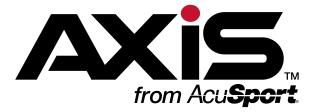

# **Software Update Notes: Version 2.5**

September 2015

# **Notes**

Click the **Notes** button to view this document in the **AXIS Online Guide** and access associated topics and procedures.

This document provides an overview of the additions, changes, and improvements available in the version 2.5 update to the AXIS™ Retail Management System software. This update includes the following highlights:

### **Self Service Installation**

The Software Update feature (installed with version 2.4) allows the system administrator to control when the update is installed, eliminating the need to schedule a remote installation with RTG Support.

Here is a brief rundown:

- 1. When the software update is available, the **AXIS** system downloads it to the server and displays a New Version notification message on all machines.
- 2. At the desired time, an authorized user can access the <u>Software Versions screen</u> on the server and initiate a system-wide installation.

**Note:** Refer to Install a Software Update for more information.

3. For technical assistance, email RTG Support or phone 1-800-547-7120.

# **EMV** Compatability

The addition of the <u>Payment Terminal Setup screen</u> (and an impressive amount of behind-the-scenes improvements) allow the system administrator to integrate EMV-compatible terminals with the AXIS storewide system. Transactions involving <u>Credit Cards (page 7)</u> include a few more steps and restrictions, but it is easier than ever to get them right.

### More

- Access, Setup, and Maintenance (page 3)
- Inventory Management (page 5)
- Customer Transactions (page 7)
- Firearms, Range, and Gunsmithing (page 9)

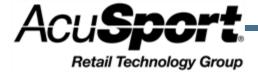

Notices Contents

Version 2.5
Publication Date: September 2015
Copyright © 2015 AcuSport
Corporation.
940 Industrial Drive, Suite 107
Sauk Rapids, MN 56379
1-800-547-7120

All rights reserved.

AXIS™ Software Update Notes:

No part of this document may be reproduced, distributed, performed, displayed, or used to prepare a derivative work without the prior and express written consent of AcuSport Corporation ("AcuSport"). The software described in this document is furnished under a license agreement and may be used only in accordance with the terms and conditions of the license agreement. Information in this document is subject to change without notice, and AcuSport assumes no responsibility for errors.

#### **Trademarks and Credits**

ACUSPORT, AXIS, AXIS Retail
Management System (AXIS RMS),
AXIS Data Center, AXIS Register, and
AXIS E4473 are trademarks of
AcuSport and shall not be used
without the express written
permission of AcuSport.
Other trademarks, such as
QuickBooks, are not being used as a
trademark herein and are the

property of the respective owners.

#### Legal Counsel

This program, printed documentation, and documents should not be used as a substitute for professional advice in specific situations. The procedures, images, and examples in this document are for illustrative purposes only and may not be applicable in your setting due to differences in preference, settings, and/or state and local regulations.

The following notice is required by law:

AcuSport products and services are not a substitute for the advice of an Attorney.

You are encouraged to seek the advice of your own attorney concerning the use and legality of this program, documentation, and forms.

| Software Update Notes: Version 2.5 | 1 |
|------------------------------------|---|
| Self Service Installation          | 1 |
| EMV Compatability                  | 1 |
| More                               | 1 |
|                                    |   |
| Access, Setup, and Maintenance     |   |
| Security                           |   |
| Ribbon Menus                       |   |
| General Procedures                 | 4 |
| Inventory Management               | 5 |
| Product Maintenance                |   |
| Product Imports                    |   |
| Committed Quantities               |   |
| Receiving                          |   |
| Inventory Reports                  |   |
| Accounting                         |   |
|                                    | _ |
| Customer Transactions              |   |
| POS Management                     |   |
| Customer Records                   |   |
| Credit Cards                       |   |
| Layways & Special Orders           |   |
| Work Orders                        | 8 |
| Firearms, Range, and Gunsmithing   | c |
| Firearm Transactions               |   |
| Firearm Reports                    |   |
| E4473                              |   |
| Gunsmithing Work Orders            |   |
|                                    |   |

# Access, Setup, and Maintenance

## **Security**

• The **FirearmEdit** security role (permission) has been added to the <u>Security Information for </u><a href="mailto:semployee"><employee</a>> screen. If assigned to the user, this role allows the user to save changes, delete dispositions, and delete records in a Bound Book.

**Note:** When the 2.5 install occurs, this role will automatically be assigned to users who have been assigned the **FirearmBoundBook** role. Be sure to unselect the new role for individual users as needed to restrict the ability to modify Bound Book records.

#### Ribbon Menus

The following modifications have been made to the ribbon menus in the **Data Center** application.

### **Accounting**

• The **Accounting Setup** button has replaced the **Set up Accounting** button. Click this button to display the Accounting Setup screen.

#### **Customer Admin**

- The Add Customer Info button has replaced the Add New Customer button. Click this button to display the Customer Information for <customer> screen.
- The **House Account List** button has replaced the **House Accounts Report** button. Click this button to display the House Account List screen.
- The **Deposit List** button has replaced the **Deposit Lists** button. Click this button to display the Deposit List screen.

#### **Firearms**

- The **Firearm Inventory Report** button has been added to the ribbon menu. Click this button to display the Firearm Inventory Report screen.
- The **Inventory Report With Costs** button has been removed from the ribbon menu.
- The **Inventory No Costs** button has been removed from the ribbon menu.
- The Firearms > Physical Firearm Inventory Count > Gunsmith option has replaced the Firearms
   > Physical Firearm Inventory Count > Gunsmithing option. Click this option to display the Gunsmith Physical Firearm Inventory Count screen.

## **Employee (formerly Personnel)**

- The **Employee** ribbon menu has replaced the **Personnel** ribbon menu.
- The Add Employee Info button has replaced the Add New Employee button. Click this button to display the Employee Information for <employee> screen.
- The **Employee Info and Edit** button has replaced the **Edit Employee** button. Click this button to display the Employee Information for <employee> screen.
- The **Security Information** button has replaced the **Security Management** button. Click this button to display the Security Information for <employee> screen.

#### **POS Management**

• The **Drawer Return** button has replaced the **Return Drawer** button. Click this button to display the Drawer Return screen.

### Reports

- The **Sales Performance Report** button has been added to the ribbon menu. Click this button to access the Sales Performance Report screen.
- The **Inventory Turns Report** button has been added to the ribbon menu. Click this button to access the Inventory Turns Report screen.
- The Inventory Reports > Value on Hand Report option has replaced the Inventory Reports > Value On Hand Report option. Click this option to display the Value on Hand Report screen.

#### Setup

• The **Payment Terminal Setup** button has been added to the ribbon menu. Click this button to access the Payment Terminal Setup screen.

#### **General Procedures**

## **Tax Exempt vs Non-Taxable**

The following definitions have been standardized and implemented across multiple system features:

- Tax Exempt The customer record contains a Tax ID value.
- Non Taxable The item does not have any taxes assigned to it.
- Taxable The item has one or more taxes assigned to it.

Note: Recurring payments, for instance, are now identified as "Non-Taxable" rather than "Tax Exempt".

## **Custom Screen Layouts**

The following functions have been added and updated to improve the user's ability to customize the display of onscreen data:

Apply Filters Before Checking Boxes

A number of screens now automatically uncheck all selected checkboxes when the user applies a new filter. Be sure to make individual selections as desired after all appropriate filters have been applied.

Group by Date

A number of list/report screens now collect all transactions from a given date in a single group when the user groups rows according to the **Date** column.

**Note:** Previously, these screens would consider a transaction's timestamp when creating groups.

Save and Reuse a Custom Layout

A number of list/report screens now allow the user to save a custom layout (desired combination of selected filters, groupings, sorts, etc.) and make it available for all users.

Refer to <u>Sort and Filter Reporting Screen Data</u> and <u>Sort and Filter Onscreen Data</u> for more information on these procedures.

## **Product Maintenance**

- The <u>Product Maintenance screen</u> has been updated with an improved product-filtering mechanism and an expanded layout.
- The <u>Vendor Product tab</u> on the <u>Product Edit window</u> is disabled when a new product is being created (i.e., added, cloned) through the Product Maintenance screen.

**Note:** This tab is also disabled when a new product is being received through the <u>Receiving Details</u> screen.

## **Product Imports**

• The <u>Excel Import screen</u> will no longer allow the user to import an item with the same UPC as an existing, non-stock product.

## **Committed Quantities**

The following procedures will increase or decrease an item's **Committed Quantity** value as shown:

| Procedure (for a single item)                          | Change<br>to value |
|--------------------------------------------------------|--------------------|
| Add a Component to a Work Order                        | +1                 |
| Deliver the completed work order to the customer       | -1                 |
| Void the payment for the completed work order          | +1                 |
| Cancel a special order containing the item             | -1                 |
| Cancel a layaway containing the item                   | -1                 |
| Document a Firearm Sale                                | +1                 |
| Complete the sale in the <b>Register</b> application.  | -1                 |
| Document a Firearm Trade (sale portion)                | +1                 |
| Complete the sale portion in the Register application. | -1                 |
| Add a Firearm to the Rental Firearm List               | +1                 |
| Remove a Firearm from the Rental Firearm List          | -1                 |

## Receiving

• The <u>Vendor Product tab</u> on the <u>Product Edit window</u> is disabled when a new product is being received through the Receiving Details screen.

**Note:** This tab is also disabled when a new product is being created (i.e., added, cloned) through the <u>Product Maintenance screen</u>.

## **Inventory Reports**

• The <u>Serial Report screen</u> allows the user to view a record of serialized products sold and their serial numbers and includes an expanded layout. This screen replaces the **Serial Number Report** screen.

- The <u>Sales Performance Report screen</u> allows the user to review and print a report showing sales and profitability sorted by employee, transaction, date, machine, etc.
- The <u>Inventory Turns Report screen</u> allows the user to review and print a report showing inventory turns for a selected date range.

# **Accounting**

• The <u>GL Postings screen</u> has been updated with an export to an Excel file function for use with accounting software packages that are not QuickBooks.

# **Customer Transactions**

## **POS Management**

- The <u>Drawer Return screen</u> allows the user to record a cash drawer return, reconcile it with the original
  cash drawer assignment, and print the reconciliation record. This screen replaces the **Drawer**Reconciliation screen.
- The <u>Firearm Inventory Report screen</u> allows the user to generate and view a record showing every inventoried firearm and its associated costs. This screen replaces the <u>Inventory With Cost Report</u> and <u>Inventory Without Cost Report</u> screens

#### **Customer Records**

- A customer record may no longer be merged with another if either record has an active E4473 form.
   Refer to View and Update the Customer List for more information.
- The **Register** application has a new instant-access **Customer Look-up** field. Refer to <u>Identify the</u> Customer for more information.

#### **Credit Cards**

## Swipe is the new OK

• The **Swipe** button has replaced the **OK** button for credit card transactions in the **Register** application.

## **Recurring Payments**

- Recurring payments are now identified as "Non-Taxable" rather than "Tax Exempt". Refer to <u>Tax</u> Exempt vs Non-Taxable (page 4) for more information.
- Given the number of customers receiving new EMV-compatible credit cards, the <u>Payment Charge</u> <u>Denials screen</u> should be monitored closely for unusual denial activity.

**Note:** For more information, refer to <u>EMV May Lead to More Payment Denials</u> in the <u>AXIS Online</u> **Guide**.

## **Payment Terminal Setup**

The <u>Payment Terminal Setup screen</u> allows the user to set up MX devices in preparation for EMV compatability/functionality.

## **Register CC Functions**

The following functions have been updated to accommodate EMV compatibility and address known credit card-related issues:

- Accept a Credit Card Payment
- Void a Transaction
- · Process a Return

## Layways & Special Orders

• A layaway transaction may be finalized in the **Register** application without using the **Current** tab.

• A special order transaction may be finalized in the **Register** application without using the **Current** tab.

## **Work Orders**

- A work order that has been paid for may no longer be deleted.
- A work order that has been paid for may no longer be marked incomplete.

Note: Similar restrictions have been implemented for Gunsmithing Work Orders (page 9).

# Firearms, Range, and Gunsmithing

## **Firearm Transactions**

- If the cost associated with an incoming firearm (i.e., trade or purchase) is changed after the transaction, the system retains and uses both values in the following manner:
  - The new cost is reflected in the database and is used to calculate COGS when the firearm is sold.
  - The original (accurate) cost is reflected in the Reporting and Accounting features.

## Firearm Reports

 The <u>Firearm Inventory Report screen</u> allows the user to generate and view a record showing every inventoried firearm and its associated costs. This screen replaces the <u>Inventory With Cost Report</u> and <u>Inventory Without Cost Report</u> screens

#### E4473

The following modifications have been made to **E4473** functionality.

 The Mark Dealer Denied button (available when processing an E4473 form with the <u>Process</u> <u>Customer 4473 screen</u>) now updates specific form fields before moving the form to the <u>Denied 4473s</u> screen.

**Note:** Refer to <u>Process a 4473 Form</u> for more information.

- A firearm that is attached to an E4473 form (i.e., on hold) may no longer be selected when processing another E4473 form.
- A customer record may no longer be merged with another if either record has an active **E4473** form. Refer to View and Update the Customer List for more information.

## **Gunsmithing Work Orders**

- A gunsmithing work order that has been paid for may no longer be deleted.
- A gunsmithing work order that has been paid for may no longer be marked incomplete.

Note: Similar restrictions have been implemented for non-firearm Work Orders (page 8).